# **1 Manual del Usuario REH**

[1\) Medios de Comunicación](#page-1-0)

[2\) Términos y Condiciones](#page-2-0)

[3\) Ingreso a la Aplicación Usuarios Docentes / No Docentes](#page-3-0)

[4\) Consulta Personalizada Recibo](#page-7-0)

#### **2 Recibo de Haberes Electrónico**

## <span id="page-1-0"></span>**1.1 Medios de Comunicación**

En este manual se muestran los pasos para la consulta del **Recibo de Haberes Electrónico para Docentes y No Docentes** de los establecimientos públicos de la provincia. Cualquier duda sobre los pasos a seguir puede comunicarse a:

# [mesadeayuda@educacion.rionegro.gov.ar](mailto:mesadeayuda@educacion.rionegro.gov.ar)

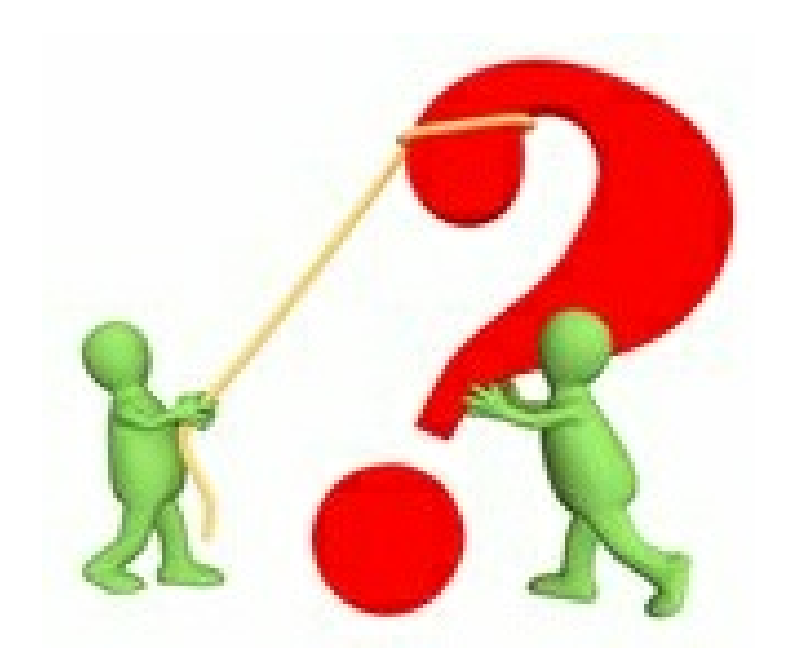

Teléfono: 02920 - 422431

*© 2015 Ministerio de Educación y DDHH - Río Negro*

## <span id="page-2-0"></span>**1.2 Términos y Condiciones**

#### 1. ACEPTACIÓN DE LOS TÉRMINOS Y CONDICIONES

Le damos la bienvenida al Sistema de Consultas del REH, el cual proveerá a Ud. sus servicios de acuerdo a los siguientes Términos y Condiciones de Servicio ("TCS"), los que podrán ser periódicamente actualizados por los administradores del Portal, notificando a todas las dependencias de Sede Central y Descentralizadas.

Podrá hacer uso de los mismos, siendo usuario registrado del Portal y validado como agente en relación de dependencia con el Ministerio de Educación y DDHH de Río Negro. Si Ud. está en condiciones de hacer uso de estos servicios, por favor, compruebe el número de documento ingresado.

#### 2. DESCRIPCIÓN DEL SERVICIO

Se provee a los usuarios el acceso a la consulta personalizada del REH

A menos que se indique expresamente lo contrario, cualquier nueva funcionalidad que aumente o mejore el Servicio actual, incluyendo el lanzamiento de nuevas propiedades del Portal, estará sujeta a los TCS.

#### 3. SUS OBLIGACIONES DE REGISTRO

Registrarse significa que usted ha escogido un nombre de usuario y una contraseña con los cuales identificarse en el sitio. Esto es totalmente gratuito y no implica ningún compromiso de su parte. Registrarse en el portal le permite hacer uso de los servicios exclusivos provistos por el Ministerio.

#### 4. POLÍTICA DE PRIVACIDAD DE PORTAL del Ministerio de Educación y DDHH de Río Negro

EL Ministerio de Educación y DDHH de Río Negro, se compromete a no proveer la información recopilada a través del formulario de registro a empresas, personas privadas u otros organismos, restringiendo su uso a sus propios fines estadísticos y de evaluación de usabilidad y performance del Portal con el objeto de mejorar sus servicios, atento a los requerimientos de sus usuarios.

#### 5.CUENTA DE MIEMBRO, CONTRASEÑA Y SEGURIDAD

Luego de completar el proceso de inscripción al Portal, Ud. recibirá un mail con un link y código verificador para activar su cuenta. Posteriormente, por única vez, usted deberá presentarse en su Establecimiento Escolar donde se autorizará el trámite de usuario y contraseña para utilizar la consulta de Recibo Electrónico de Haberes.

Recuerde que usted será responsable de mantener la confidencialidad de las contraseñas, la clave generada por cada Docente y No Docente es personal, intransferible y no deberá ser divulgada. La misma nunca será solicitada por el Ministerio de Educación. El usuario será el único y absoluto responsable por todas las actividades que ocurran bajo su contraseña o cuenta. Ud. se compromete a: (a) notificar inmediatamente a Portal de cualquier uso no autorizado de su contraseña o cuenta o de cualquier otra violación de seguridad, y (b) asegurarse de que su cuenta sea cerrada al final de cada sesión. EL Ministerio de Educación y DDHH de Río Negro no será responsable por ninguna pérdida o daño que resulte como consecuencia de su incumplimiento a las disposiciones de este artículo

## <span id="page-3-0"></span>**1.3 Ingreso a la Aplicación Usuarios Docentes / No Docentes**

Para ingresar a la aplicación deberá acceder a través de la página del Ministerio de Educación de Río Negro

# <http://www.educacion.rionegro.gov.ar/>

Realice un clic en la sección *Usuarios Docentes/ No Docentes*

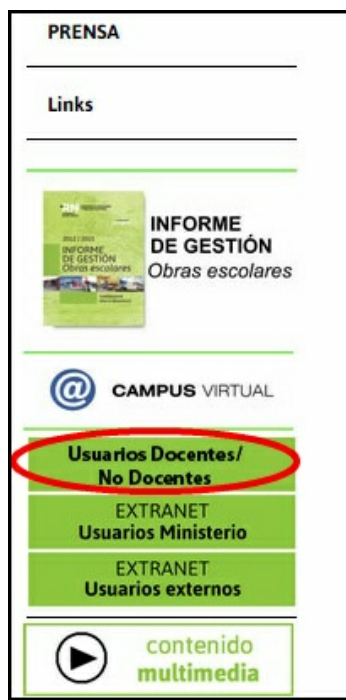

Al abrir el sistema, en su monitor aparecerá una pantalla, donde debe iniciar la sesión mediante el ingreso de su número de **Documento** (SIN puntos) y la contraseña.

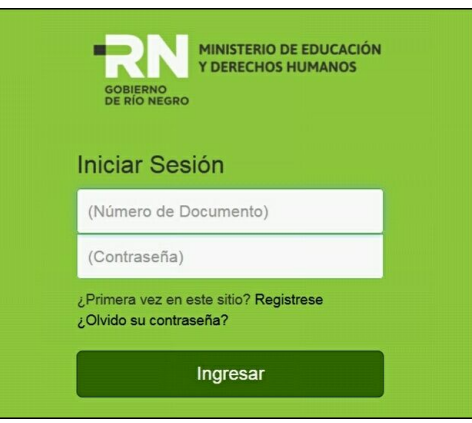

*© 2015 Ministerio de Educación y DDHH - Río Negro*

*E*Si ingresa por primera vez Usted deberá hacer clic en *¿Primera vez en este sitio?*

*Regístrese* y accederá al formulario de registro, donde debe cargar sus datos personales.

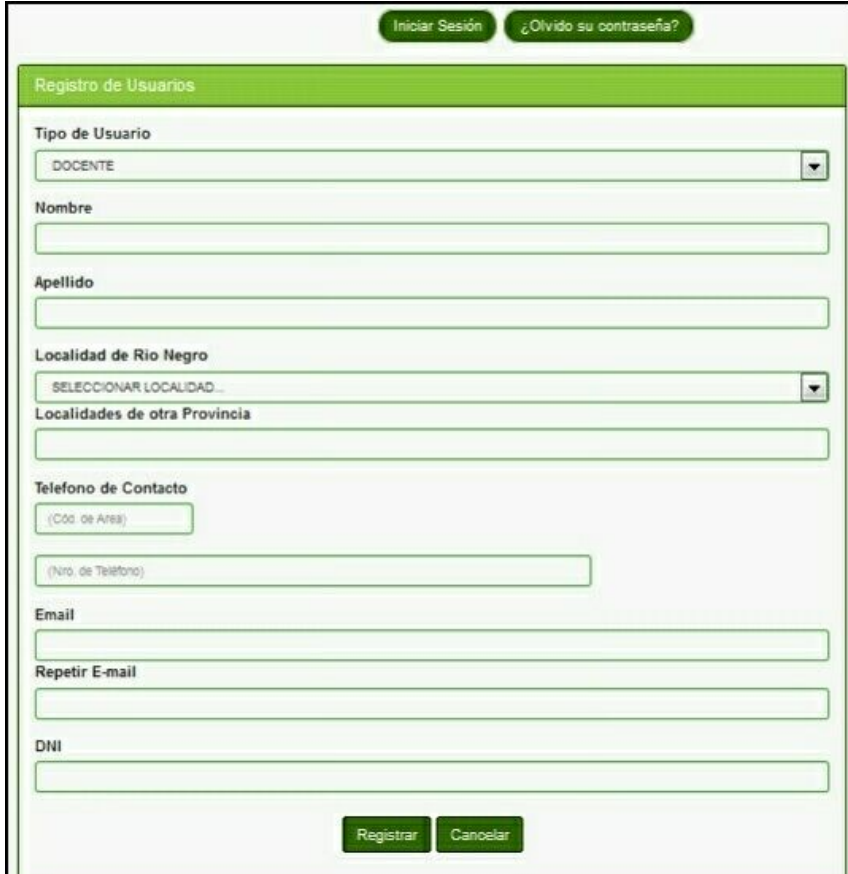

Al completar el formulario y presionar el botón *Registrar* llegará a la siguiente pantalla:

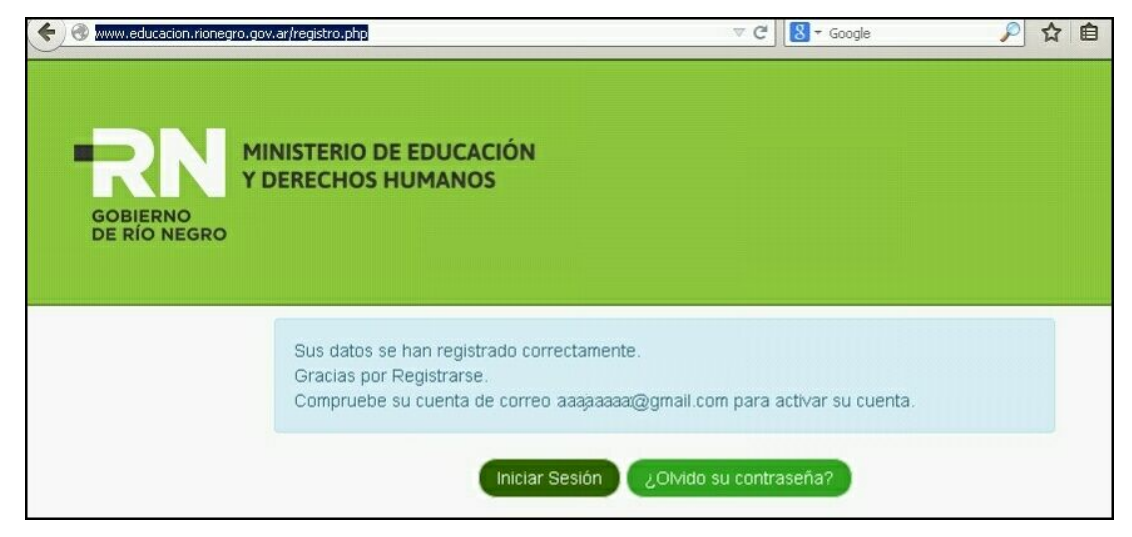

Recibirá un correo electrónico a la dirección que se indique en el formulario, donde encontrará el link o enlace y código verificador para activar su cuenta.

Al acceder al enlace que recibió en el mail, será enviado a una pantalla donde debe copiar o pegar el código de activación y luego presionar el botón *Enviar*.

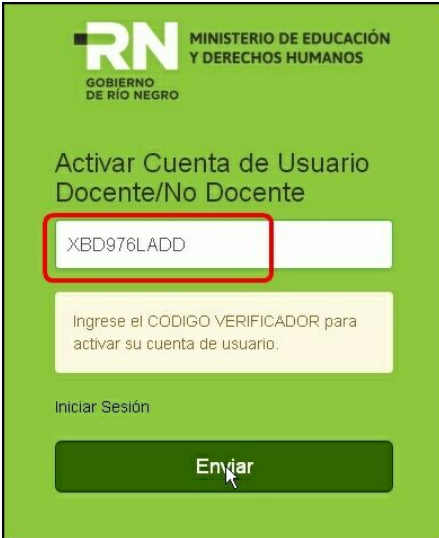

Cuando presione el botón *Enviar*, accederá a la siguiente pantalla, donde podrá **Iniciar Sesión** por primera vez

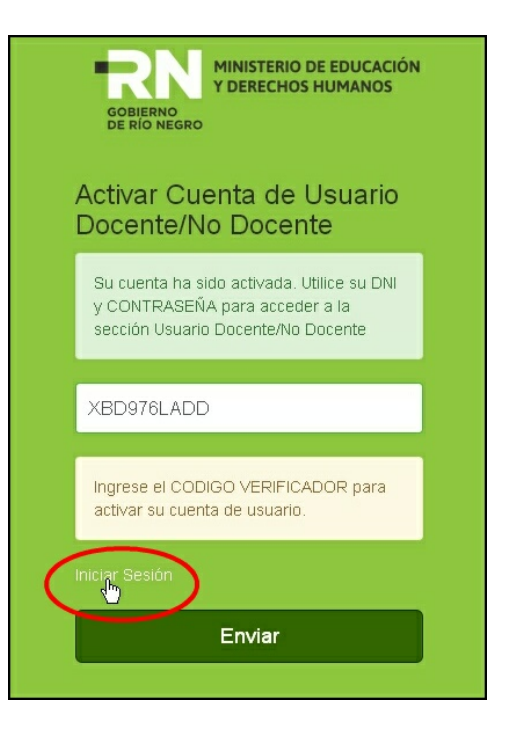

*<sup>E</sup>* Si no recuerda la contraseña Usted deberá hacer clic en *¿Olvidó su contraseña?,* allí

debe ingresar el número de su DNI y presionar el botón *Enviar*.

Verifique su correo electrónico (el que indicó en el formulario de registro), donde inmediatamente recibirá un correo para gestionar la activación de una nueva contraseña. Al finalizar el registro de su usuario, mediante el DNI y contraseña, podrá ingresar a través de

la pantalla principal:

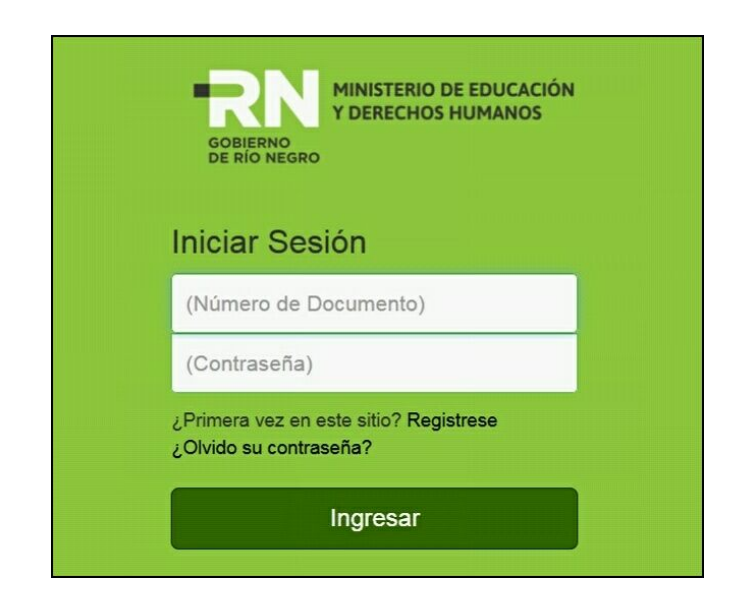

Luego oprima el botón *Ingresar*

## <span id="page-7-0"></span>**1.4 Consulta Personalizada Recibo**

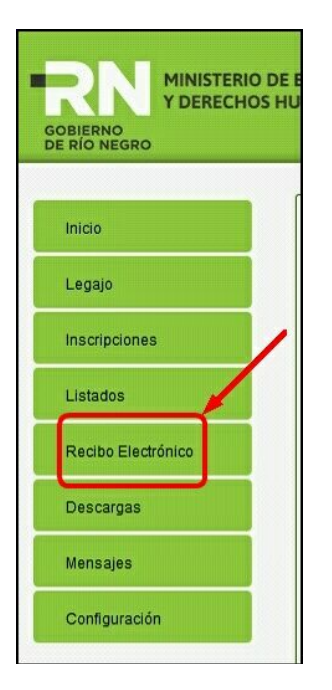

Realice un clic en la opción *Recibo Electrónico* para ingresar a la aplicación

*<sup>E</sup>* Para ingresar por primera vez a la consulta de *Recibo Electrónico de Haberes* **(REH)** usted deberá asistir a su Establecimiento Escolar o a la Unidad de Gestión de su zona, donde lo habilitarán para utilizar la consulta de Recibo Electrónico de Haberes vía WEB.

Al acceder a la Consulta de **REH** observará la siguiente pantalla, haciendo clic en el ícono de la impresora podrá elegir el recibo que desea consultar:

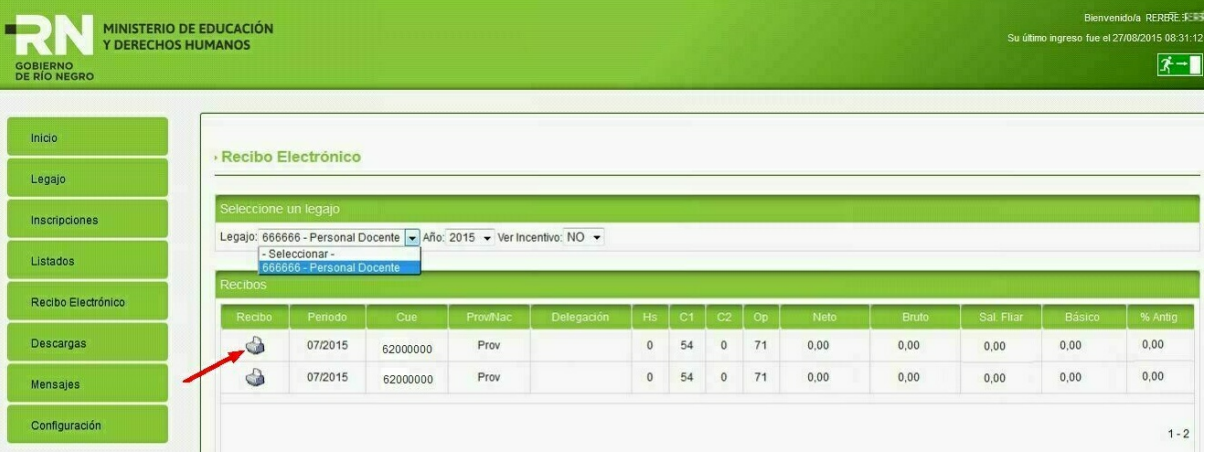

### *Recibo Electrónico de Haberes (REH)*

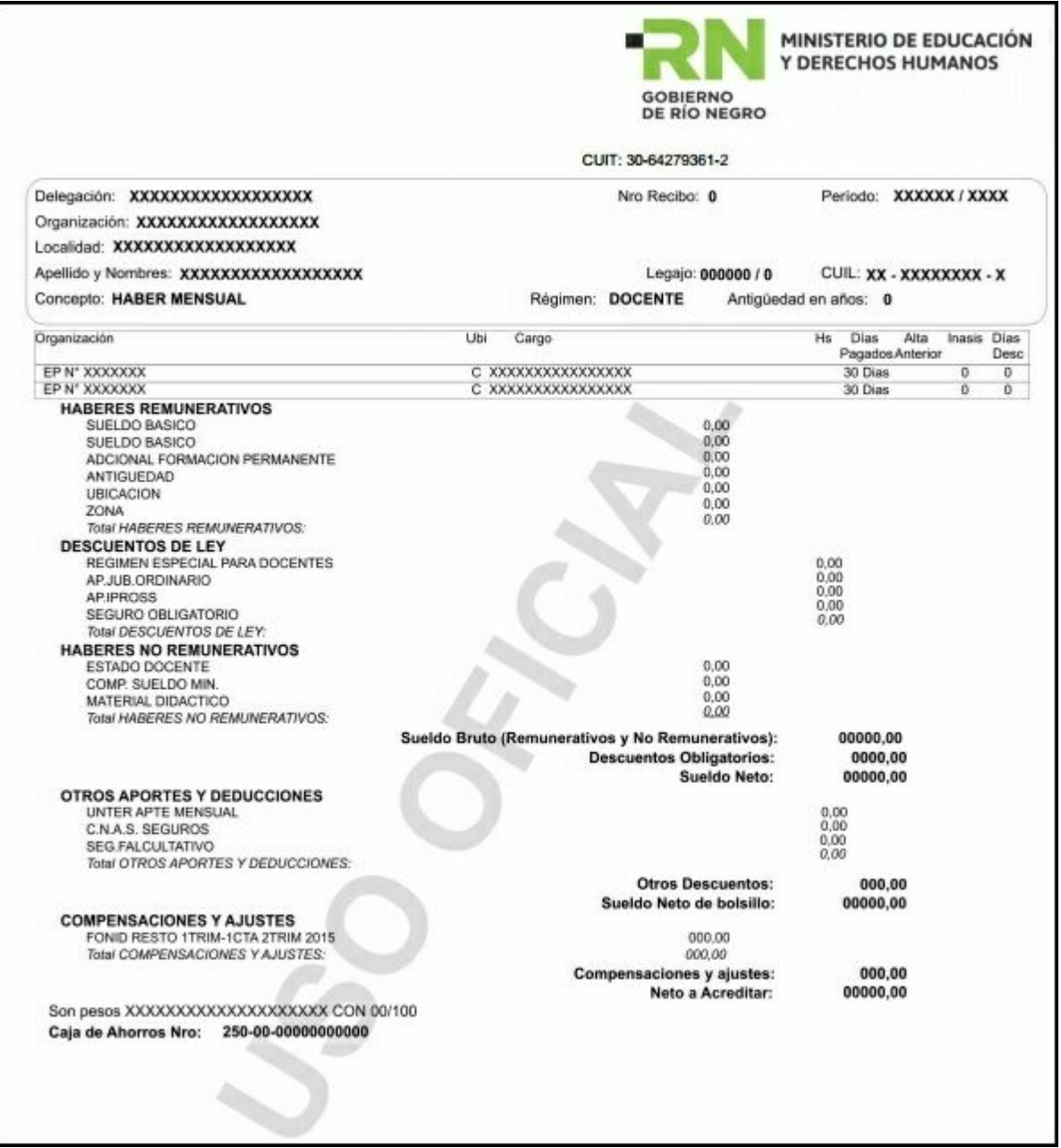

*© 2015 Ministerio de Educación y DDHH - Río Negro*